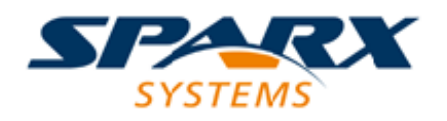

Enterprise Architect

**User Guide Series**

# **Workspace Layouts**

How to maintain my onscreen environment across work sessions? Use Workspaces to capture the windows you use regularly, in an arrangement that suits the way in which you use the system.

Author: Sparx Systems

Date: 7/08/2019

Version: 1.0

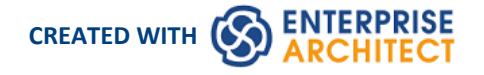

### **Table of Contents**

 $\label{thm:1} \text{Workspace} \text{Layouts}_{\textit{1}} \text{1} \text{2} \text{3} \text{3}$ 

## **Workspace Layouts**

As you perform work on your model you use various toolbars and windows; you will quite likely use the same toolbars and windows regularly, in an arrangement that suits the way in which you use the system. Rather than having to re-open and arrange these tools at the start of each work session, you can use either a predefined or a customized work environment or workspace.

Workspaces:

- · Automatically open and organize all the tools appropriate to an area of work such as Requirements Management, Code Engineering and Debugging
- Help a new user by:
	- Opening the tools that are appropriate to a task so that they can immediately get started, and
	- Showing the user what tools they should become familiar with for that area of work
- Help you switch rapidly to work environments for either successive or completely different areas of work
- Re-establish a work environment that you have accidentally or deliberately changed

To select, create and maintain workspaces you use the 'Workspaces' page of the 'Workspace Layout' dialog, which lists the currently-available system and user-defined layouts.

#### **Access**

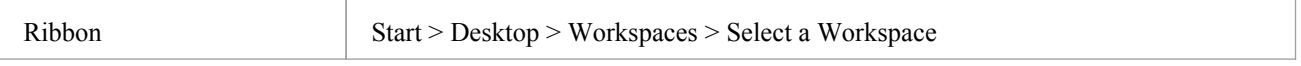

#### **Manage Layouts**

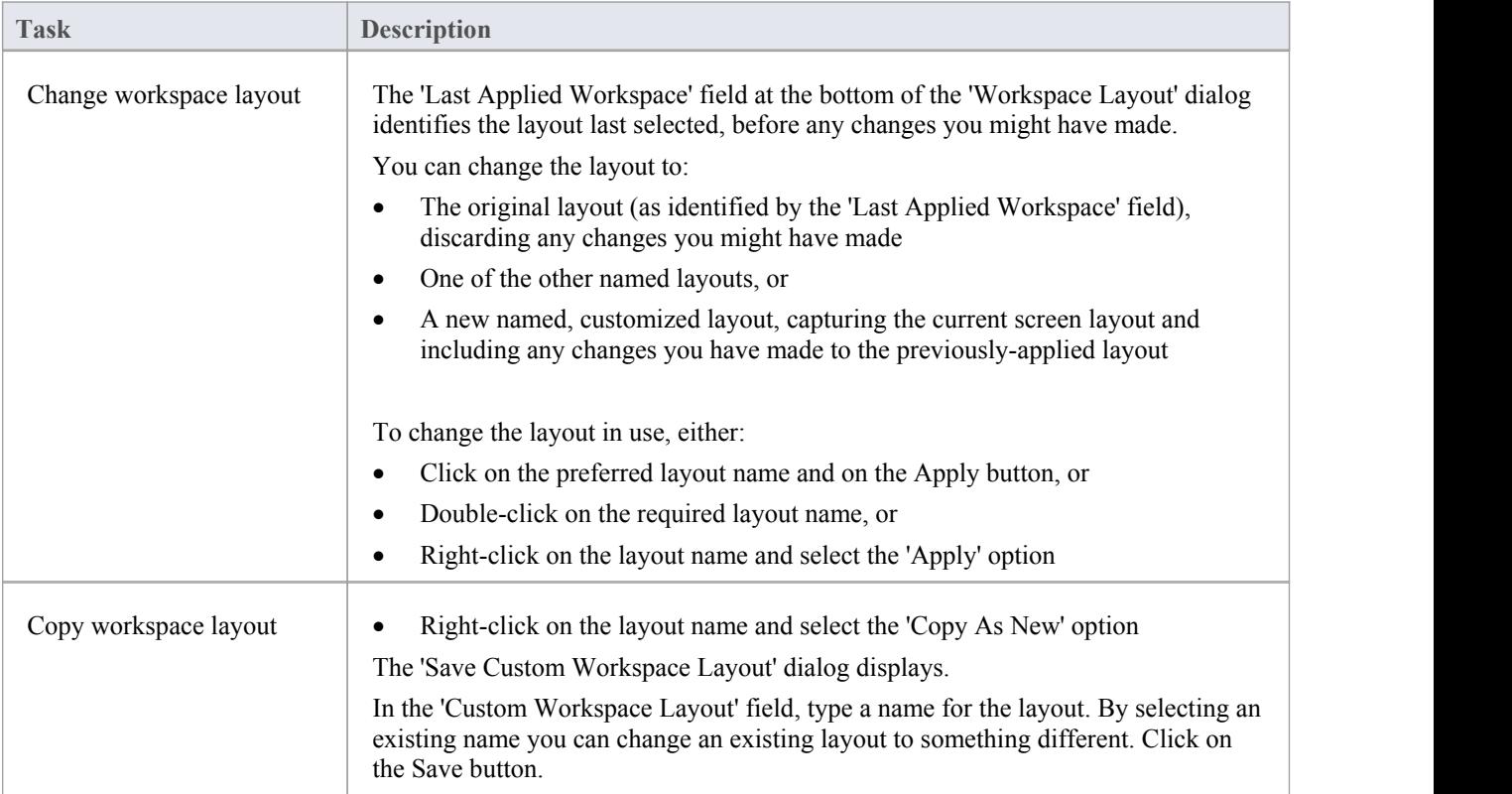

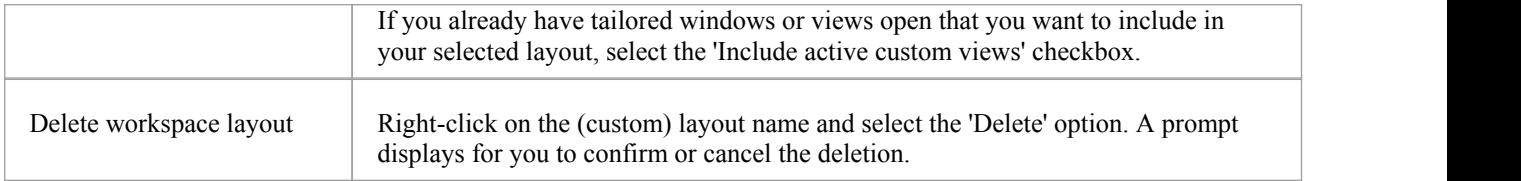

#### **Notes**

- If you apply a working set that invokes floating diagrams or views, it will override the current workspace layout with the layout that was in use when the working set was defined
- · If you develop a workspace layout that would be useful for your colleagues, you can share it with them by incorporating it in an MDG Technology that they can download